# **Comment on an existing issue**

OTJ offers **two methods** in order to comment on a ticket:

## **First method:**

- 1. Select an e-mail
- 2. Right click on the e-mail
- 3. Go to JIRA
- 4. Click on Comment

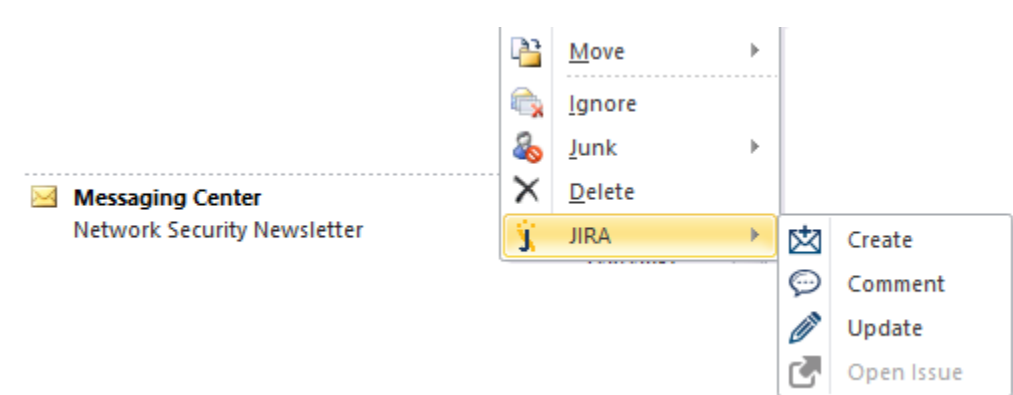

#### **Second Method:**

- 1. Click on the "JIRA" icon displayed in the top right menu in Outlook
- 2. Click on "Comment"

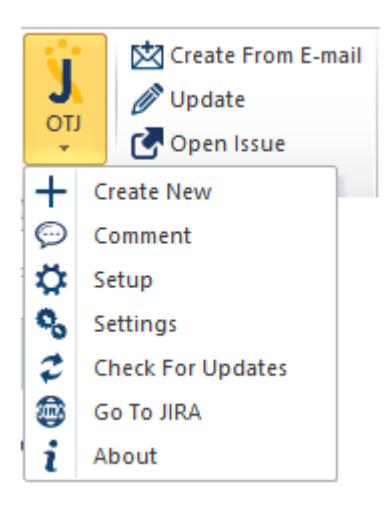

## **Once "Comment" is clicked:**

1. Issue search screen pops up

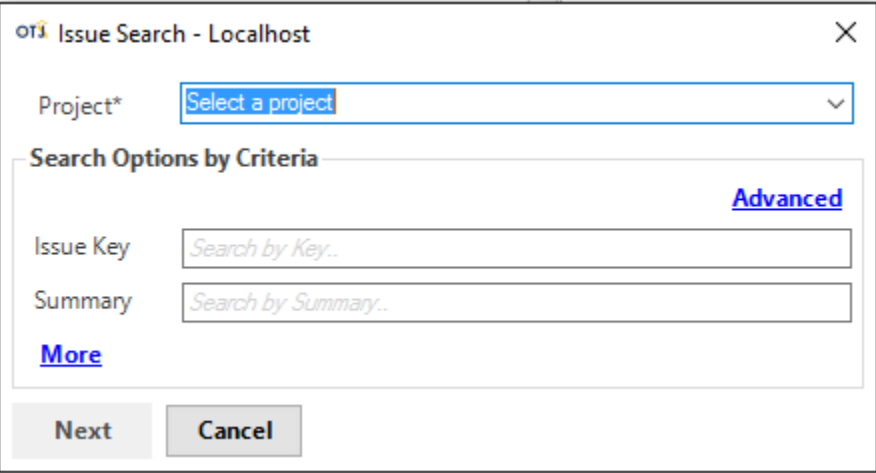

2. Select a Project

3. Search and select an existing issue

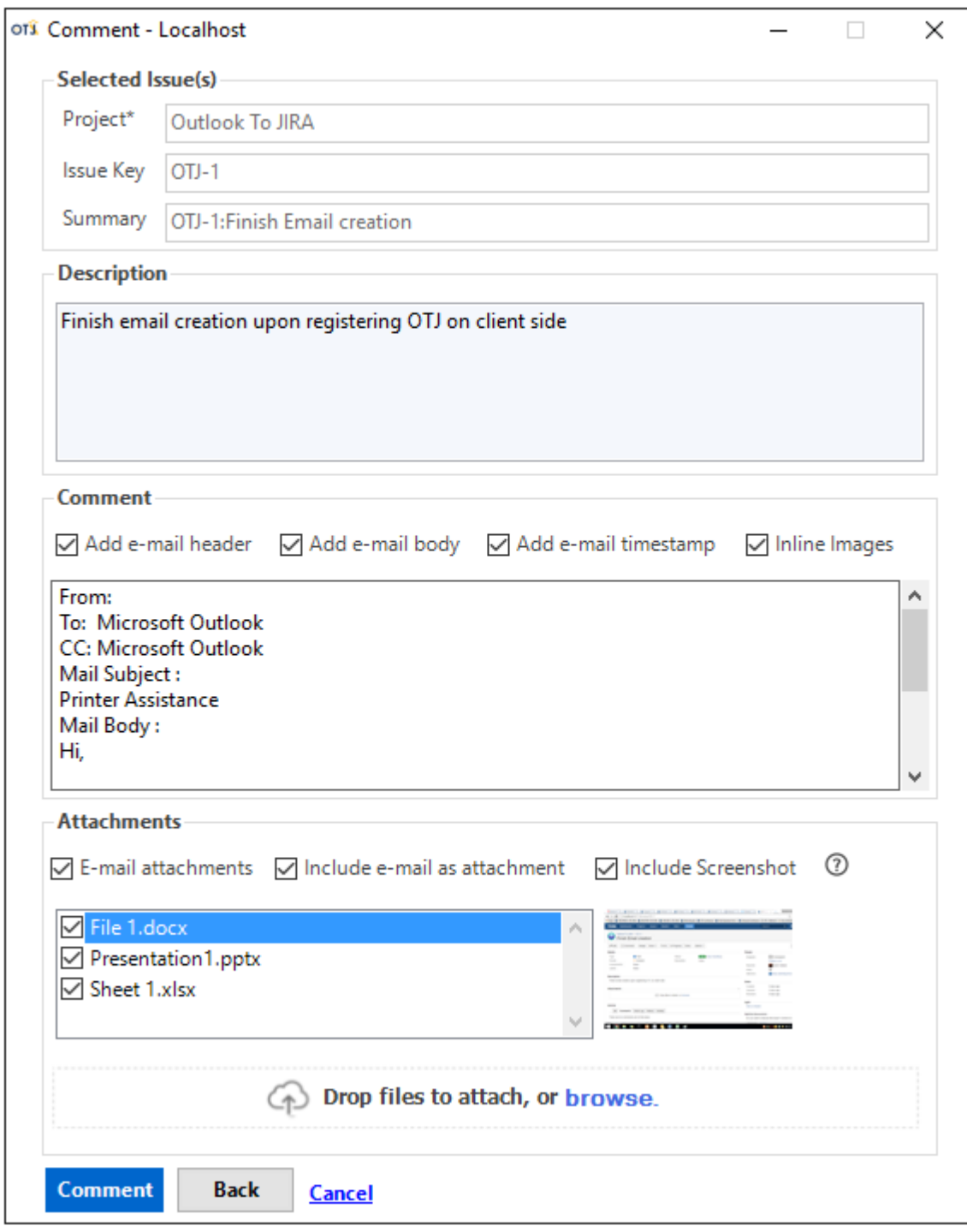

4. Add a comment in the corresponding field

# **Comment on multiple requests/issues**

- 1. Search for multiple JIRA requests/issues
- 2. Select issues to be commented on

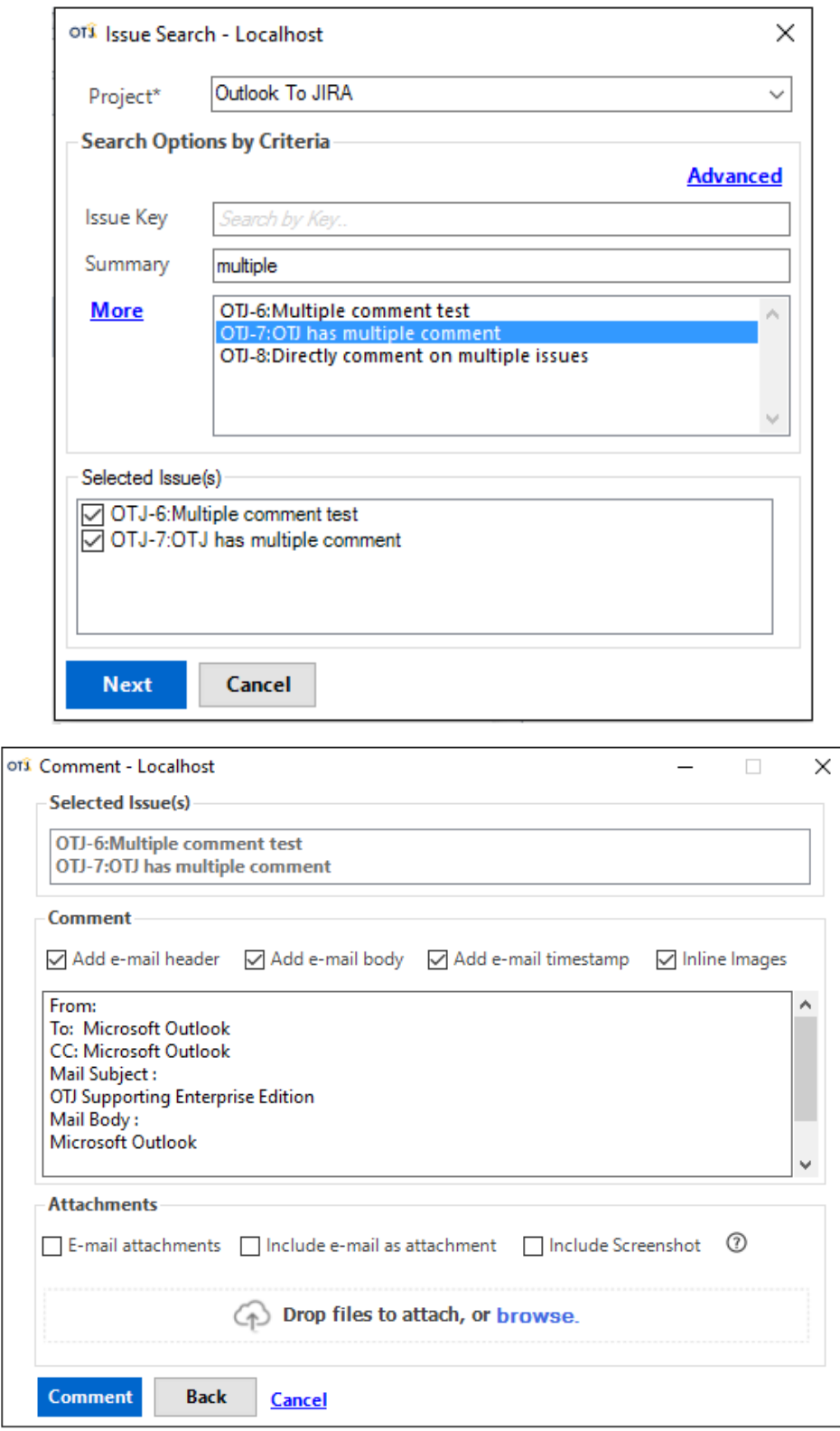

4. Click on "Comment"

3. Click on Next

5. A window with a link to the updated ticket in JIRA will appear

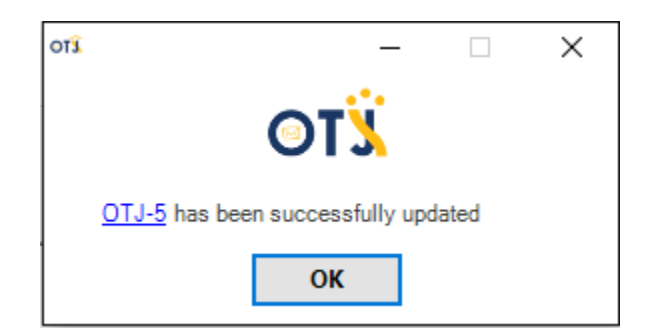

# **Optional Features**

### Issue Search Screen:

Option to search by:

- Issue Key: Type in your JIRA ticket number
- Summary: Type in any text you have in the Summary section of an JIRA ticket
- Description: Type in any text you have in the Description section of an JIRA ticket
- JQL Query: Type in a JQL query to find your issue/ticket just like in JIRA. (Click on Advanced)

### Under Comment:

- 1. Add e-mail header: Adds your e-mail header information (From, To, CC, Subject, etc...)
- 2. Add e-mail body: Adds the e-mail body
- 3. Add e-mail timestamp: Adds the timestamp of your e-mail (E-mail received date, Time, etc...)
- 4. Inline Images: Adds all inline images as attachments (signature logo's, etc...)

## Under Attachments:

- 1. E-mail attachments: Includes the e-mail attachments and allows you to select the attachments of your e-mail.
- 2. Include e-mail as attachment: The e-mail itself will be attached in the corresponding JIRA ticket.
- 3. Include Screenshot: Allows you to add a screenshot to your JIRA ticket by:
	- Click 'PRTSCR' on the desired screen
	- Check the 'Include Screenshot' checkbox
	- A small picture of your screenshot will be shown

d. Drag & Drop any external attachments into your ticket.